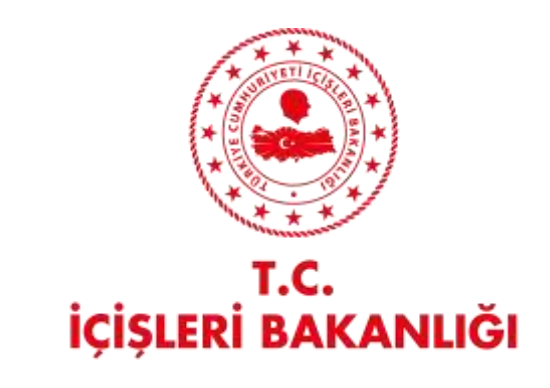

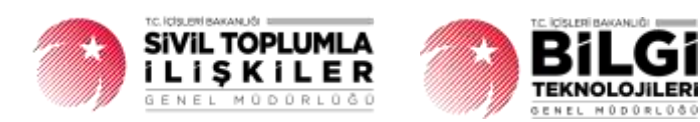

# **DERBİS V.2.0 PLATFORM İŞLEMLERİ KULLANICI KILAVUZU**

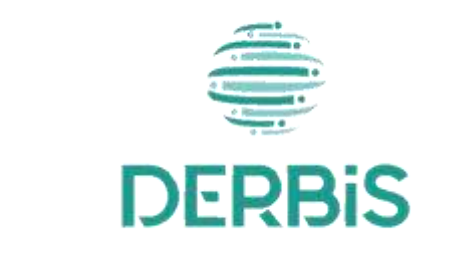

Yeni Nesil DERBİS

Ocak 2024

# İçindekiler

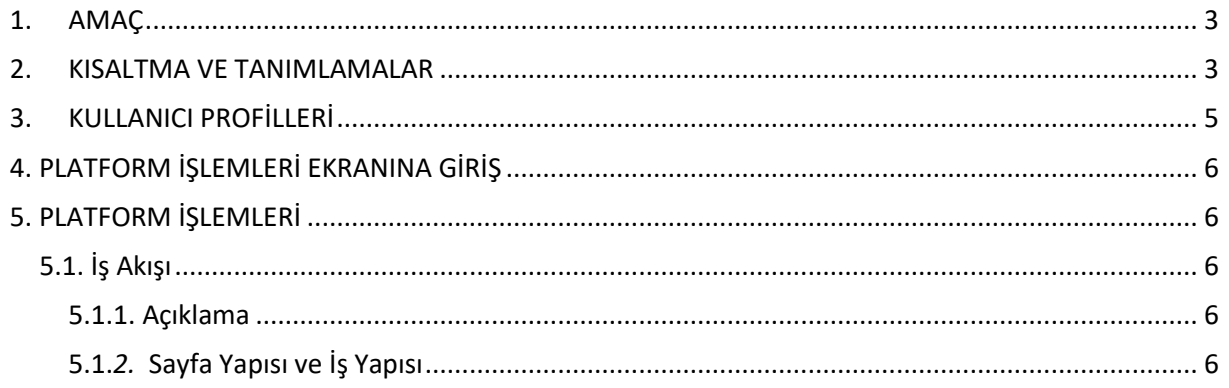

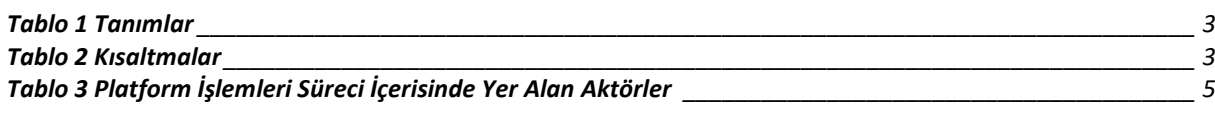

#### <span id="page-3-0"></span>**1. AMAÇ**

Yeni Nesil DERBİS Projesi kapsamında, Türkiye'de yerleşik Sivil Toplum Kuruluşlarının platform kayıtlarının girilmesi, güncellenmesi veya silinmesine ilişkin iş ve işlemlerin takibinin dijital ortamda yürütülmesini sağlamaktır.

### <span id="page-3-1"></span>**2. KISALTMA VE TANIMLAMALAR**

#### **Tablo 1 Tanımlar**

<span id="page-3-2"></span>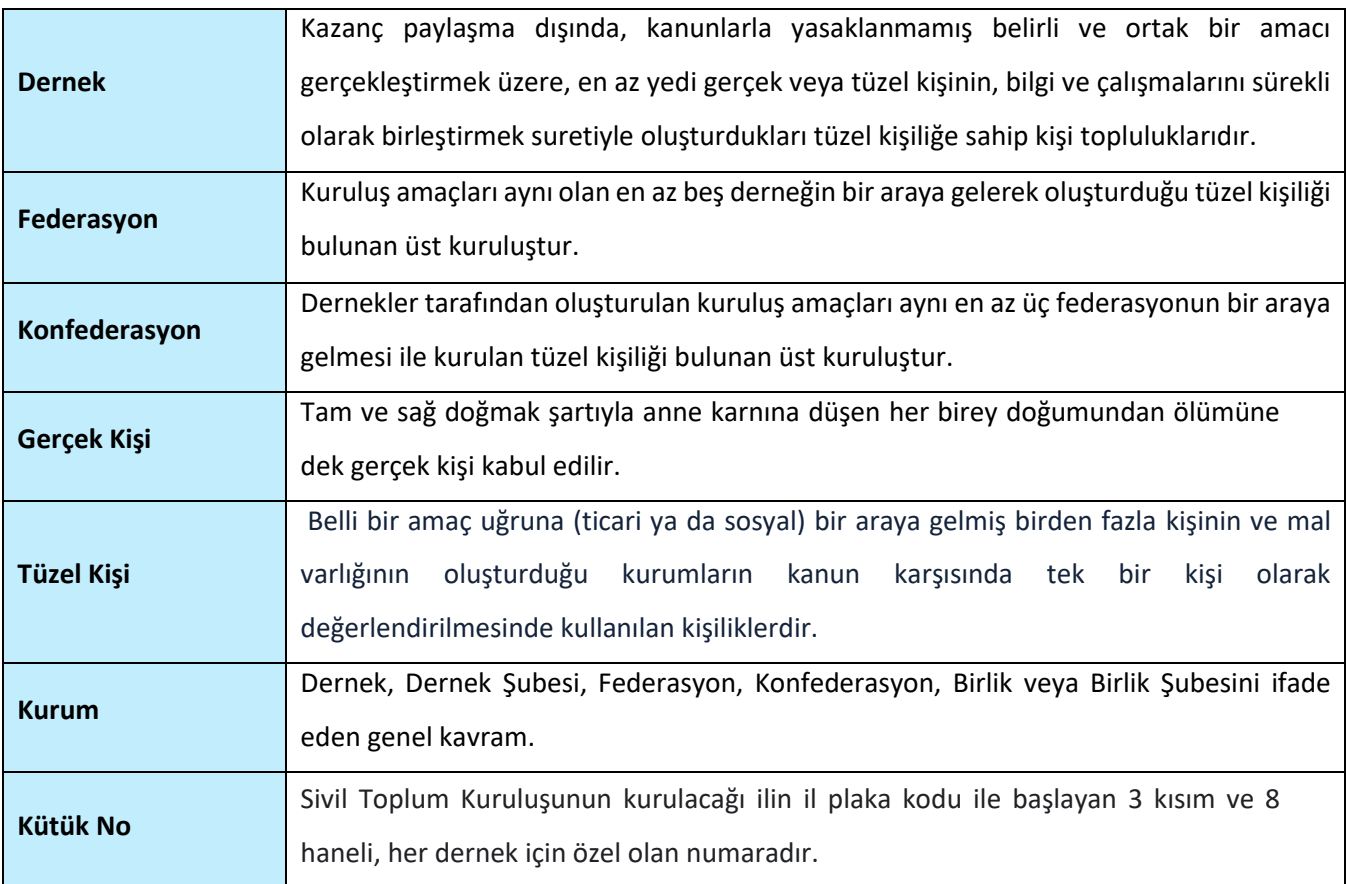

#### **Tablo 2 Kısaltmalar**

<span id="page-3-3"></span>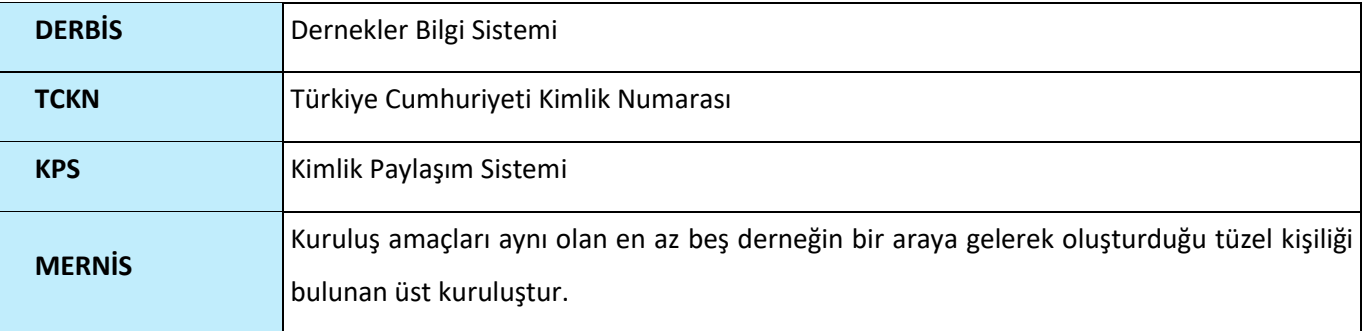

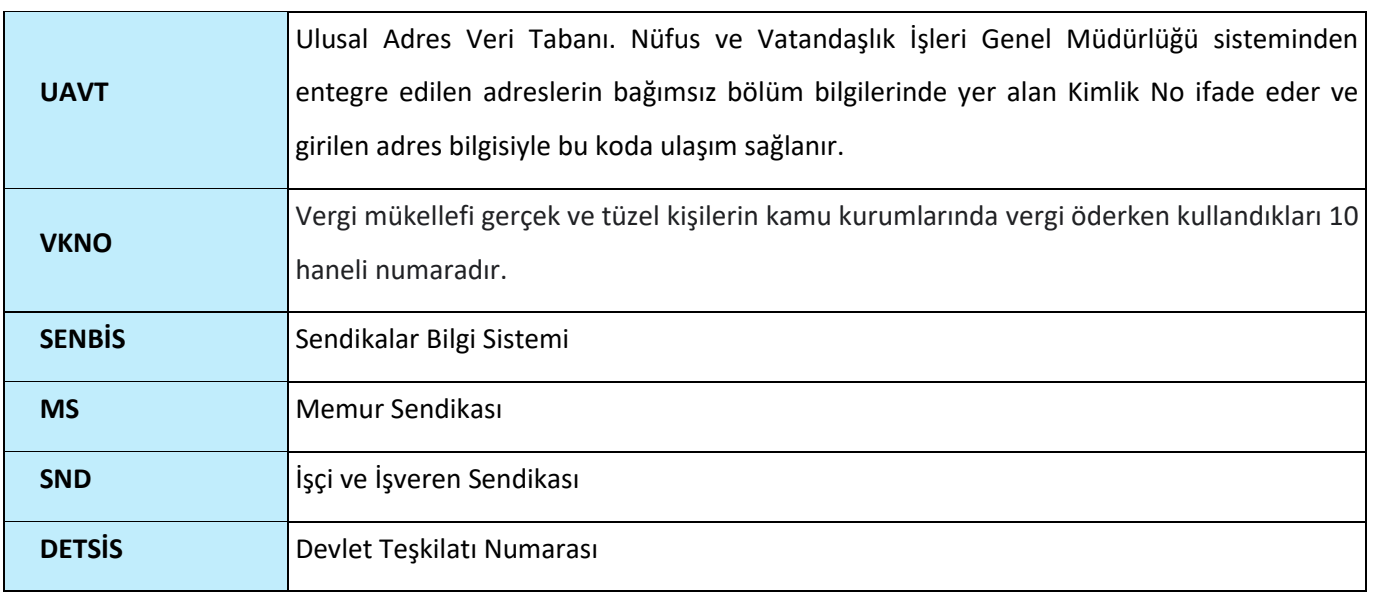

### <span id="page-5-0"></span>**3. KULLANICI PROFİLLERİ**

<span id="page-5-1"></span>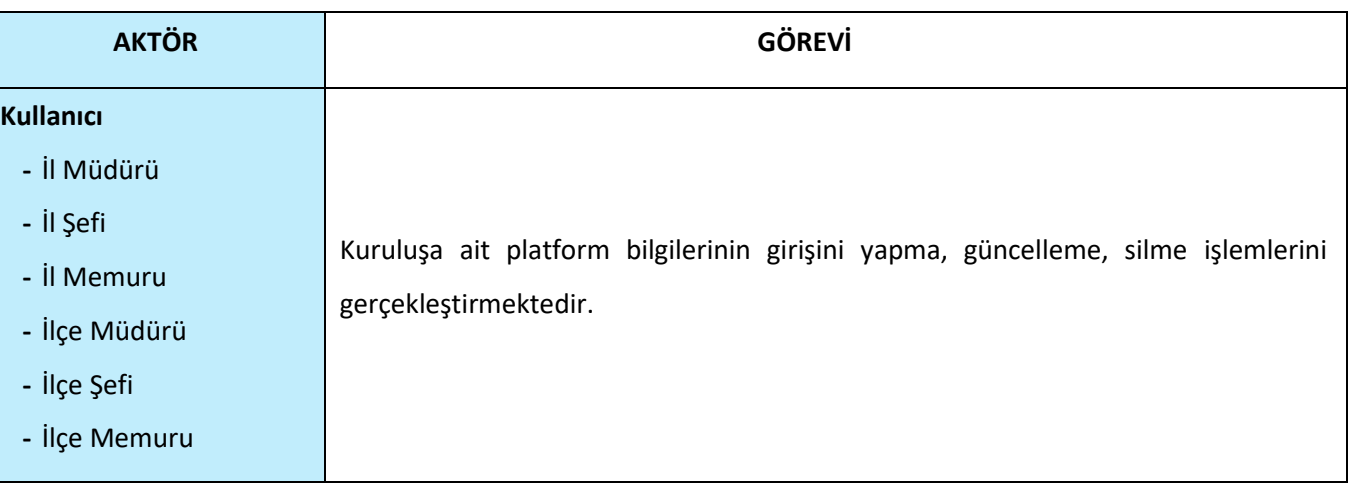

### **Tablo 3 Platform İşlemleri Süreci İçerisinde Yer Alan Aktörler**

### <span id="page-6-0"></span>**4. PLATFORM İŞLEMLERİ EKRANINA GİRİŞ**

Kullanıcı adı, şifre ve parola ile birlikte DERBİS'e giriş yapıldıktan sonra; "Menüler" alanından **Müdürlük İşlemleri** menüsü altında yer alan **Platform İşlemleri** tıklandığında Platform İşlemleri ekranına girilmiş olur.

### <span id="page-6-1"></span>**5. PLATFORM İŞLEMLERİ**

#### <span id="page-6-2"></span> **5.1. İş Akışı**

#### <span id="page-6-3"></span> **5.1.1. Açıklama**

İl Müdürlükleri tarafından Sivil Toplum Kuruluşlarının platform kayıtlarının girilmesi, güncellenmesi, silinmesi iş ve işlemleri kapsar.

#### <span id="page-6-4"></span> **5.1.***2.* **Sayfa Yapısı ve İş Yapısı**

Kullanıcı ilk olarak, sol menüde bulunan "Müdürlük İşlemleri" altında yer alan Platform İşlemleri sekmesine tıklar, ekran açılır.

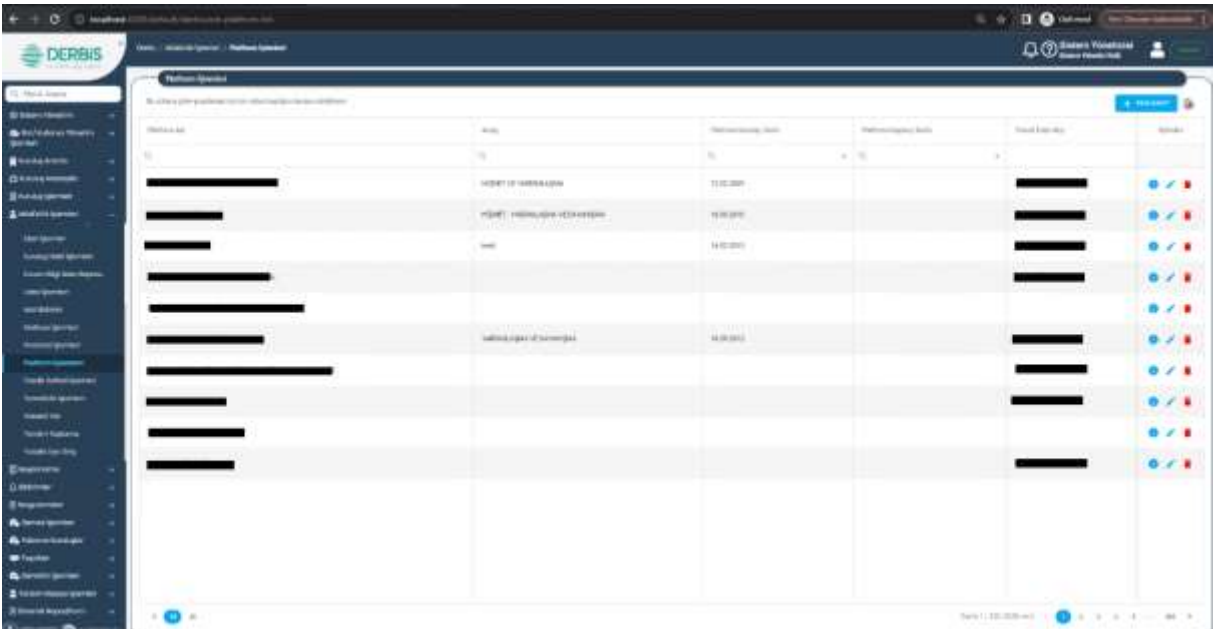

#### *Platform İşlemleri Ekranı*

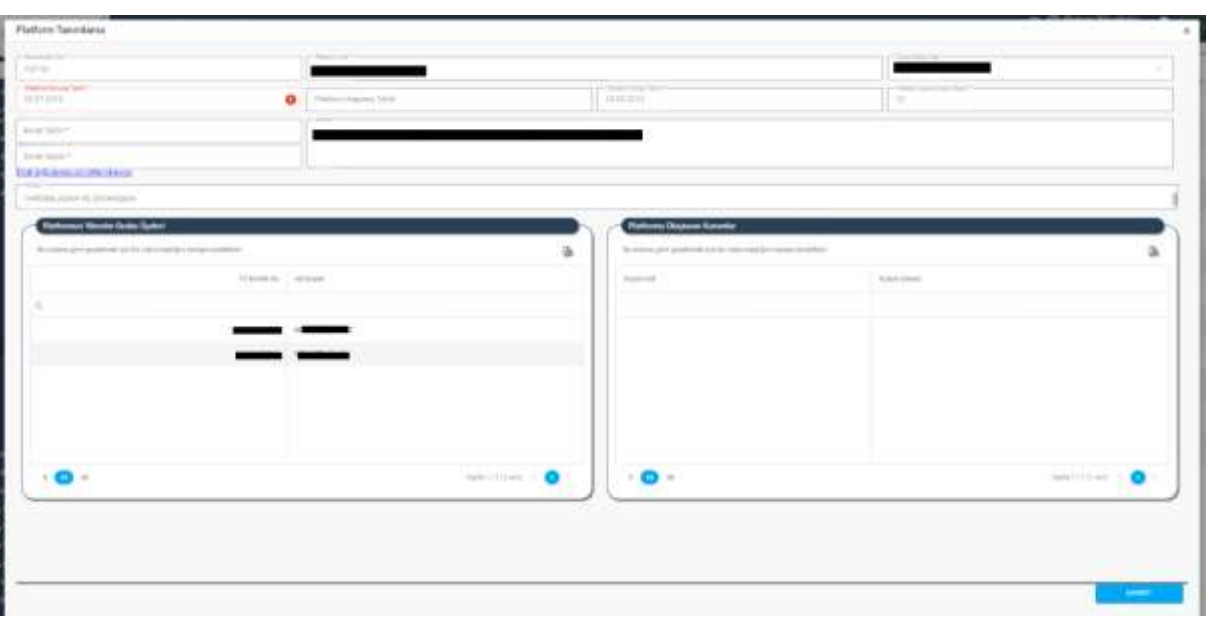

*Platform Tanımlama Penceresi / Görüntüleme*

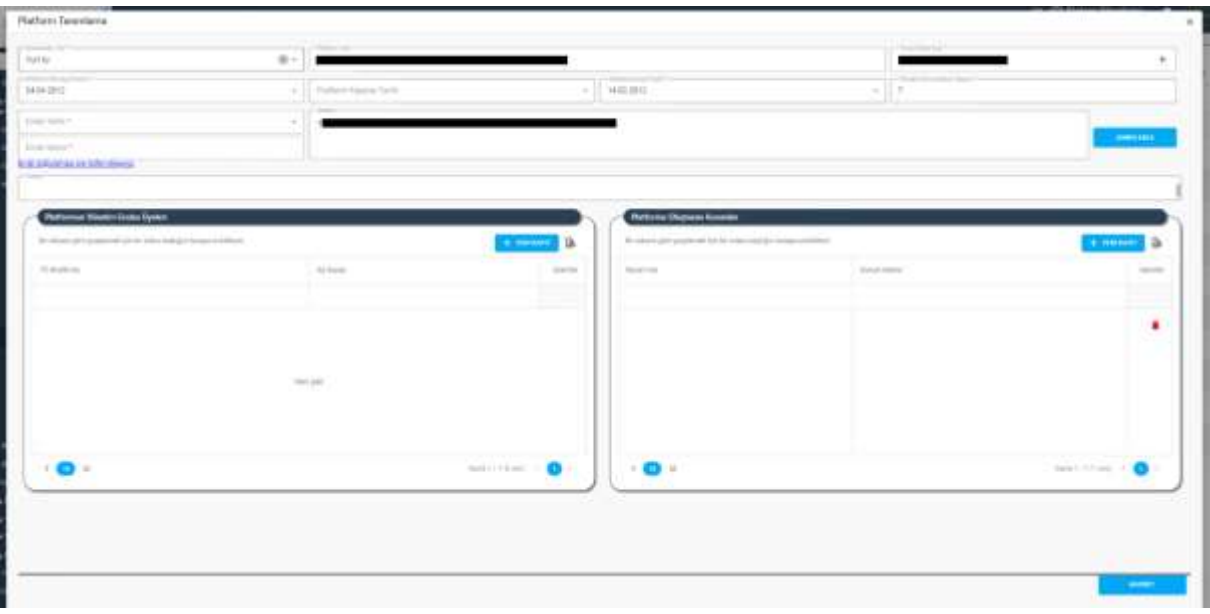

#### *Platform Tanımlama Penceresi / Güncelleme*

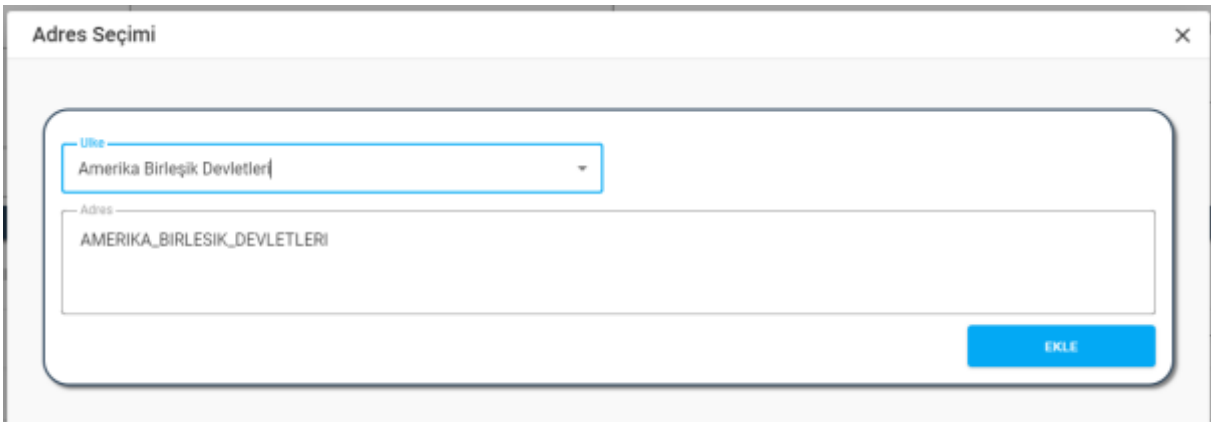

#### *Adres Seçimi Penceresi / Yurt Dışı*

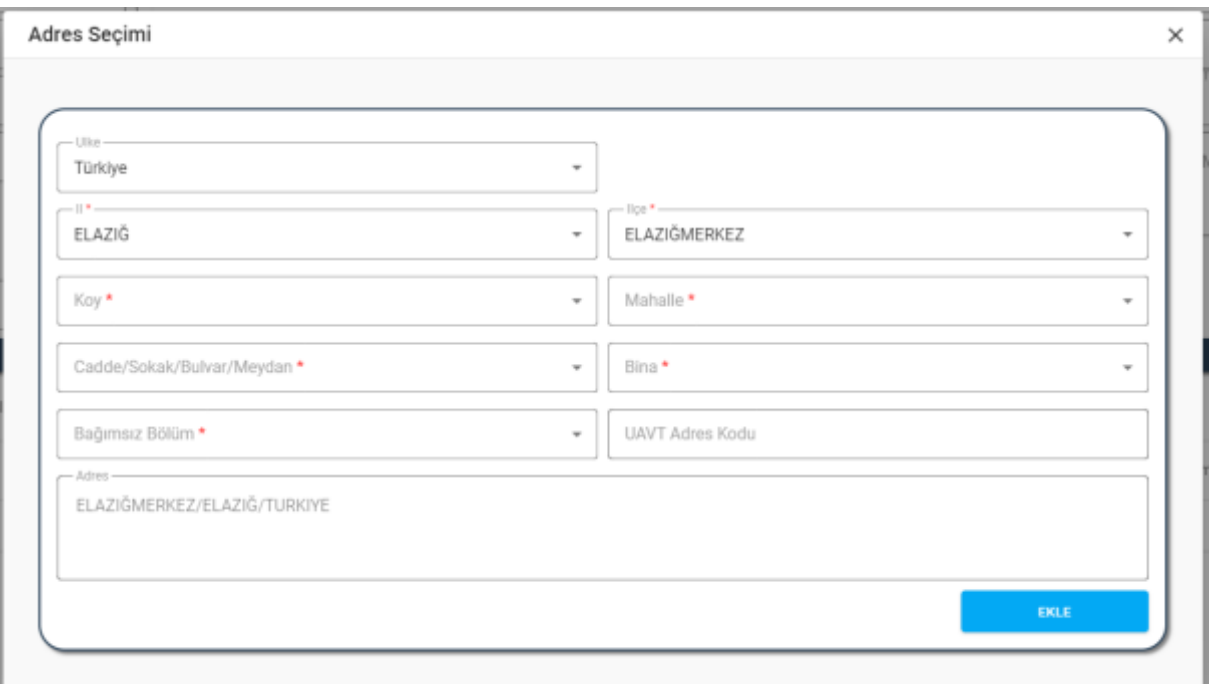

#### *Adres Seçimi Penceresi / Yurt İçi*

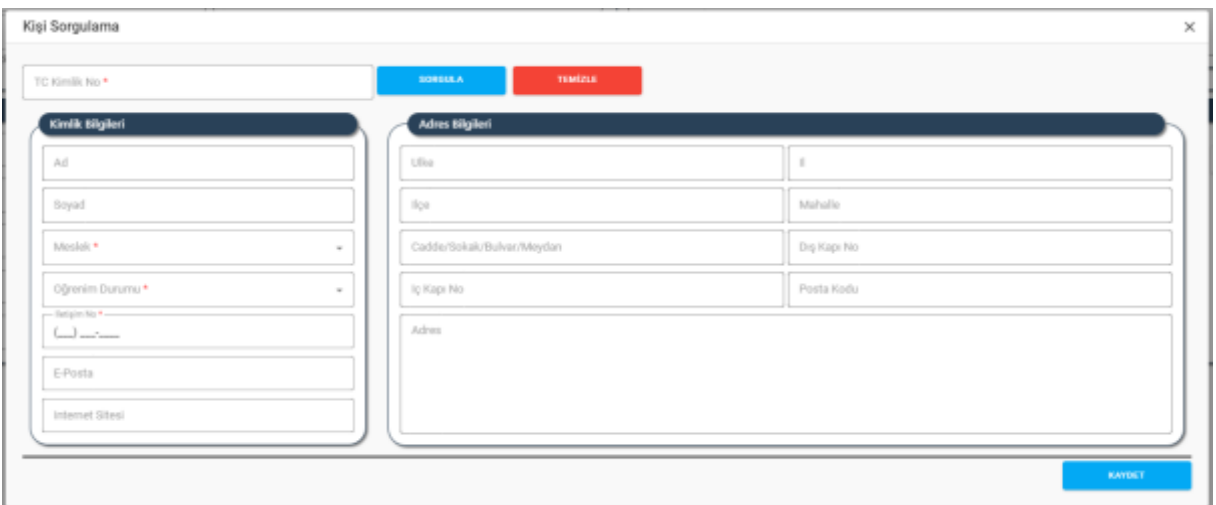

*Kişi Bilgileri Penceresi*

| Timeting Tark *. | on Toro Highlandson<br>$\sim$<br>and the con- | <b>DOMINA</b> | TEMPLY |        |
|------------------|-----------------------------------------------|---------------|--------|--------|
| Turengan         |                                               | Taxing AssAs  | Tutown | $\sim$ |
| Arrant *         |                                               |               |        |        |

*Platformu Oluşturan Kurumlar Penceresi*

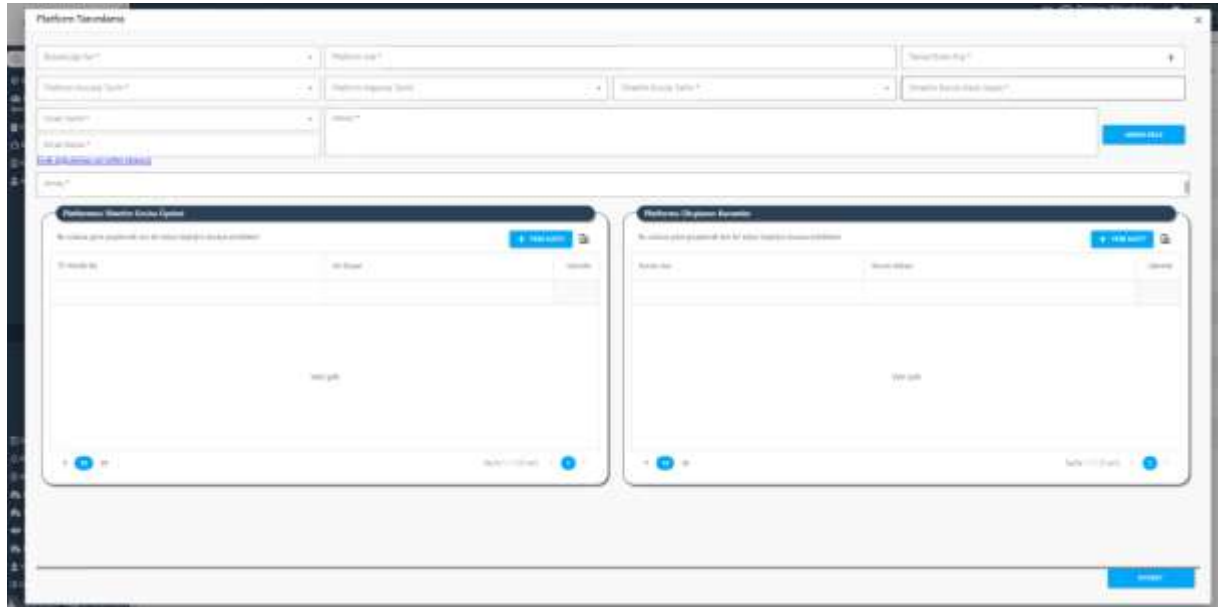

*Platform Tanımlama / Yeni Kayıt*

Yukarıda görünen **Platform İşlemleri** ekranında;

- **1.** Kullanıcıya, Platform Listesi gösterilir.
	- **1.1.** Kullanıcıya, Platfrom Adı bilgisi gösterilir.
	- **1.2.** Kullanıcıya, Amaç bilgisi gösterilir.
	- **1.3.** Kullanıcıya, Platfrom Kuruluş Tarihi bilgisi gösterilir.
	- **1.4.** Kullanıcıya, Platfrom Kapanış Tarihi bilgisi gösterilir.
	- **1.5.** Kullanıcıya, Temsil Eden Kişi bilgisi gösterilir.
	- **1.6.** Kulanıcı, görüntülemek istediği kayıt için İşlemler sütununda **i**konuna tıklar.
		- **1.6.1.** Platform Tanımlama Penceresi açılır.
		- **1.6.2.** Kullanıcıya, platforma ait bilgiler gösterilir. Bilgilerde güncelleme yapılamaz, sadece görüntüleme yapılır.
	- 1.7. Kulanıcı, güncellemek istediği kayıt için İşlemler sütununda ikonuna tıklar.

- **1.7.1.** Platform Tanımlama Penceresi açılır.
- **1.7.2.** Kullanıcıya, Bulunduğu Yer (Yurtiçi, Yurtdışı) bilgisi gösterilir. Bilgide değişiklik yapılabilir.
- **1.7.3.** Kullanıcıya, Platform Adı bilgisi gösterilir. Bilgide değişiklik yapılabilir.
- **1.7.4.** Kullanıcıya, Temsil Eden Kişi bilgisi gösterilir. Bilgide değişiklik yapılabilir.
- **1.7.5.** Kullanıcıya, Platform Kuruluş Tarihi bilgisi gösterilir. Bilgide değişiklik yapılabilir.
- **1.7.6.** Kullanıcıya, Platform Kapanış Tarihi bilgisi gösterilir. Bilgide değişiklik yapılabilir.
- **1.7.7.** Kullanıcıya, Yönetim Kurulu Tarihi bilgisi gösterilir. Bilgide değişiklik yapılabilir.
- **1.7.8.** Kullanıcıya, Yönetim Kurulu Karar Sayısı bilgisi gösterilir. Bilgide değişiklik yapılabilir.
- **1.7.9.** Kullanıcıya, Evrak Tarihi bilgisi gösterilir. Bilgide değişiklik yapılabilir.
- **1.7.10.** Kullanıcıya, Evrak Sayısı bilgisi gösterilir. Bilgide değişiklik yapılabilir.
- **1.7.11.** Kullanıcıya, Adres bilgisi gösterilir. Bilgide değişiklik yapılabilir.
	- **1.7.11.1.** Adres değiştirmek için Adres Ekle butonuna tıklar.
	- **1.7.11.2.** Kullanıcı, Ülke listesinde ülke seçimini yapar.

**1.7.11.2.1.** Kullanıcı, Ülke olarak Türkiye seçerse;

- **1.7.11.2.1.1.** Kullanıcı, temsilciliğin yerleşim yeri adresine ait ilçe, köy, bucak, mahalle, cadde/sokak/bulvar/meydan, bina (dış kapı no), bağımsız bölüm (iç kapı no) bilgisi belirtir.
- **1.7.11.2.1.2.** Belirtilen adres verisine göre adres kayıt sisteminden UAVT (Kimlik No) Adres Kodu çekilir.
- **1.7.11.2.2.** Kullanıcı, Ülke olarak Türkiye dışında bir seçim yaparsa;
	- **1.7.11.2.2.1.** Kullanıcı, adres alanına manuel olarak adres bilgisini girer.
- **1.7.11.3.** Kullanıcı, Ekle butonuna tıklar.
- **1.7.12.** Kullanıcıya, Amaç bilgisi gösterilir. Bilgide değişiklik yapılabilir.
- **1.7.13.** Kullanıcıya, Platformun Yönetim Grubu Üyeleri listesi gösterilir. Bilgide değişiklik yapılabilir.
	- 1.7.13.1. Kullanıcı, silmek istediği üye kaydı için İşlemler sütununda ikonuna tıklar.
	- **YENİ KAYIT 1.7.13.2.** Kullanıcı, eklemek istediği üye kaydı için **butonuna tiklar.** butonuna tıklar.

**1.7.13.2.1.** Kişi Bilgieri penceresi açılır.

**1.7.13.2.2.** Kullanıcı, TC Kimlik No alanına kişinin TCKNO bilgisini girer.

**1.7.13.2.3.** Kullanıcı, Sorgula butonuna tıklar.

**1.7.13.2.4.** Kişi bilgisi KPS üzerinden sorgulanır.

**1.7.13.2.5.** Kullanıcıya, kişinin Adı bilgisi gösterilir.

**1.7.13.2.6.** Kullanıcıya, kişinin Soyadı bilgisi gösterilir.

- **1.7.13.2.7.** Kullanıcı, kişinin Meslek bilgisini seçer.
- **1.7.13.2.8.** Kullanıcı, kişinin Öğrenim Durumu bilgisini seçer.
- **1.7.13.2.9.** Kullanıcı, kişinin İletişim No bilgisini girer.

**1.7.13.2.10.**Kullanıcı, kişinin varsa e-Posta bilgisini girer.

**1.7.13.2.11.**Kullanıcı, kişinin varsa İnternet Sitesi bilgisini girer.

**1.7.13.2.12.**Kullanıcıya, kişinin MERNİS'ten çekilen adres bilgisi gösterilir.

**1.7.13.2.13.** Kullanıcı, Kaydet butonuna tıklar.

- **1.7.14.** Kullanıcıya, Platformun Yönetim Grubu Üyeleri listesini excel olarak indirmek için la ikonuna tıklar.
- **1.7.15.** Kullanıcıya, Platformu Oluşturan Kurumlar listesi gösterilir. Bilgide değişiklik yapılabilir.
	- 1.7.15.1. Kullanıcı, silmek istediği kurum kaydı için İşlemler sütununda ikonuna tıklar.
	- **1.7.15.2.** Kullanıcı, eklemek istediği kurum kaydı için **butonuna tıklar.** butonuna tıklar.

- **1.7.15.2.1.** Platformu Oluşturan Kurumlar penceresi açılır.
- **1.7.15.2.2.** Kullanıcı, Tüzel Kişi Türü bilgisini seçer.

**1.7.15.2.2.1.** Tüzel Kişi Türü olarak "Vakıf" seçilmesi durumunda;

**1.7.15.2.2.1.1.** Kullanıcı, Vakıf Türünü (Yeni, Mülhak, Cemaat) seçer.

- **1.7.15.2.2.1.2.** Kullanıcı, Tüzel Kişi Numarası alanına vakıf merkezi sicil numarasını girer.
- **1.7.15.2.2.1.3.** Kullanıcı, sorgula butonuna tıklar.
- **1.7.15.2.2.1.4.** Vakıf Merkezi Sicil Numarası VAKBİS üzerinden sorgulanır/doğrulanır.
	- **1.7.15.2.2.1.4.1.** VAKBİS üzerinden yapılan doğrulama sonucu vakıf kaydı eşleşirse;
		- **1.7.15.2.2.1.4.1.1.** Kullanıcıya, Tüzel Kişi Adı alanında Vakıf Adı gösterilir.
		- **1.7.15.2.2.1.4.1.2.** Kullanıcıya, Adresi alanında servisten gelen vakıf adresi gösterilir.
	- **1.7.15.2.2.1.4.2.** VAKBİS üzerinden yapılan doğrulama sonucu vakıf kaydı eşleşmezse;
		- **1.7.15.2.2.1.4.2.1.** Kullanıcıya, "Kayıt Bulunamadı" mesajı gösterilir.

- **1.7.15.2.2.1.4.2.2.** Kullanıcı, girdiği bilgilerde değişiklik yaparak tekrar sorgulama işlemi gerçekleştirir.
- **1.7.15.2.2.2.** Tüzel Kişi Türü olarak "Şirket" ya da "Matbaa" seçilmesi durumunda;
	- **1.7.15.2.2.2.1.** Kullanıcı, Firma Arama Türünü (Vergi Numarası, Mersis Numarası) seçer.
		- **1.7.15.2.2.2.1.1.** Kullanıcı, Firma Arama Türü olarak "Vergi Numarası İle" seçtiyse Tüzel Kişi Numarası alanına tüzel kişinin VKNO bilgisini girer.
		- **1.7.15.2.2.2.1.2.** Kullanıcı, Firma Arama Türü olarak "Mersis Numarası İle" seçtiyse Tüzel Kişi Numarası alanına tüzel kişinin MERSİS numarasını girer.
	- **1.7.15.2.2.2.2.** Kullanıcı, Sorgula butonuna tıklar.
	- **1.7.15.2.2.2.3.** Girilen bilgiler MERSİS servisinde sorgulanır/doğrulanır.
		- **1.7.15.2.2.2.3.1.** MERSİS üzerinden yapılan doğrulama sonucu kayıt eşleşirse;
			- **1.7.15.2.2.2.3.1.1.** Kullanıcıya, Tüzel Kişi Adı alanında tüzel kişi adı gösterilir.
			- **1.7.15.2.2.2.3.1.2.** Kullanıcıya, Adresi alanında servisten gelen tüzel kişi kısa adı gösterilir.
			- **1.7.15.2.2.2.3.1.3.** Kullanıcıya, Adresi alanında servisten gelen tüzel kişi adresi gösterilir.
		- **1.7.15.2.2.2.3.2.** MERSİS üzerinden yapılan doğrulama sonucu kayıt eşleşmezse;
			- **1.7.15.2.2.2.3.2.1.** Kullanıcıya, "Aktif Kayıt Bulunamadı" mesajı gösterilir.
			- **1.7.15.2.2.2.3.2.2.** Kullanıcı, girdiği bilgilerde değişiklik yaparak tekrar sorgulama işlemi gerçekleştirir.
- **1.7.15.2.2.3.** Tüzel Kişi Türü olara "Yabancı STK", "Dernek", "Sendika", "Birlik", "Birlik Şubesi", "Dernek Şubesi", "Federasyon", "Konfederasyon"olması durumunda;
	- **1.7.15.2.2.3.1.** Kullanıcı, Tüzel Kişi Numarasını alanına kütük no bilgisini girer.
	- **1.7.15.2.2.3.2.** Kullanıcı, Sorgula butonuna tıklar.

- **1.7.15.2.2.3.3.** Girilen bilgiler DERBİS tarafından kayıtlı mevcut kütük numaraları içerisinden sorgulanır/doğrulanır.
	- **1.7.15.2.2.3.3.1.** DERBİS üzerinden yapılan doğrulama sonucu kayıt eşleşirse;
		- **1.7.15.2.2.3.3.1.1.** Kullanıcıya, Tüzel Kişi Adı gösterilir.
		- **1.7.15.2.2.3.3.1.2.** Kullanıcıya, Adresi alanında kurumun DERBİS'te kayıtlı adresi gösterilir.
	- **1.7.15.2.2.3.3.2.** DERBİS üzerinden yapılan doğrulama sonucu kayıt eşleşmezse;
		- **1.7.15.2.2.3.3.2.1.** Kullanıcıya, "Kayıt Bulunamadı" mesajı gösterilir.
		- **1.7.15.2.2.3.3.2.2.** Kullanıcı, girdiği bilgilerde değişiklik yaparak tekrar sorgulama işlemi gerçekleştirir.
- **1.7.15.2.2.4.** Tüzel Kişi Türü olarak "Siyasi Parti", "Oda", "Borsa", "Barolar", "Kooperatif", "İşçi Sendikası", "Kulüp", "İşveren Sendikası" seçilmesi durumunda;
	- **1.7.15.2.2.4.1.** Kullanıcı, tüzel kişinin adresini belirtmek için Adres Ekle butonuna tıklar. Adres Seçimi penceresi açılır.
		- **1.7.15.2.2.4.1.1.** Kullanıcı, Ülke bilgisini girer.
		- **1.7.15.2.2.4.1.2.** Kullanıcı, İl bilgisini girer.
		- **1.7.15.2.2.4.1.3.** Kullanıcı, İlçe bilgisini girer.
		- **1.7.15.2.2.4.1.4.** Kullanıcı, Mahalle bilgisini girer.
		- **1.7.15.2.2.4.1.5.** Kullanıcı, Cadde/Sokak/Bulvar/Meydan bilgisini girer.
		- **1.7.15.2.2.4.1.6.** Kullanıcı, Bina bilgisini girer.
		- **1.7.15.2.2.4.1.7.** Kullanıcı, Bağımsız Bölüm bilgisini girer.
		- **1.7.15.2.2.4.1.8.** Girilen adres bilgilerine göre UAVT adres kodu çekilir
		- **1.7.15.2.2.4.1.9.** Kullanıcı, seçtiği adresi kaydetmek için Ekle butonuna tıklar.
	- **1.7.15.2.2.4.2.** Kullanıcı, Tüzel Kişi Adı girer.

**1.7.15.2.2.4.3.** Kullanıcı, Tüzel Kişi Kısa Adı girer.

**1.7.15.2.3.** Kullanıcı, Tabiiyeti (T.C., Yabancı) bilgisini seçer.

**1.7.15.2.4.** Kullanıcı, Kaydet butonuna tıklar.

- **1.7.16.** Kullanıcıya, Platformu Oluşturan Kurumlar listesini excel olarak indirmek için ikonuna tıklar.
- **1.7.17.** Kullanıcı, yaptığı değişiklikleri kaydetmek için Kaydet butonuna tıklar.
- **1.8.** Kullanıcı, silmek istediği kayıt için İslemler sütununda ile ikonuna tıklar.
	- **1.8.1.** Kullanıcı, silme işlemine devam etmek için "Bu veriyi tamamen silmek istiyor musunuz?" sorusunu EVET olarak yanıtlar. Kayıt silinir.
	- **1.8.2.** Kullanıcı, silme işlemini iptal etmek için "Bu veriyi tamamen silmek istiyor musunuz?" sorusunu HAYIR olarak yanıtlar. Kayıt silinmez.
- **2.** Kullanıcı, Platform Listesini indirmek için **idepili konuna tıklar.**
- **3.** Kullanıcı, yeni platform kaydı girmek için  $\leftarrow$  YENİ KAYIT butonuna tıklar.
	- **3.1.** Platform Tanımlama penceresi açılır.
	- **3.2.** Kullanıcı, Bulunduğu Yer (Yurtiçi, Yurtdışı) bilgisini seçer.
	- **3.3.** Kullanıcı, Platform Adı bilgisi bilgisini girer.
	- **3.4.** Kullanıcıya, Temsil Eden Kişi bilgisini girmek için  $\pm$  ikonuna tıklar.
		- **3.4.1.** Kişi Bilgileri penceresi açılır.
		- **3.4.2.** Kullanıcı, TC Kimlik No alanına kişinin TCKNO bilgisini girer.
		- **3.4.3.** Kullanıcı, Sorgula butonuna tıklar.
		- **3.4.4.** Kişi bilgisi KPS üzerinden sorgulanır.
		- **3.4.5.** Kullanıcıya, kişinin Adı bilgisi gösterilir.
		- **3.4.6.** Kullanıcıya, kişinin Soyadı bilgisi gösterilir.
		- **3.4.7.** Kullanıcı, kişinin Meslek bilgisini seçer.
		- **3.4.8.** Kullanıcı, kişinin Öğrenim Durumu bilgisini seçer.
		- **3.4.9.** Kullanıcı, kişinin İletişim No bilgisini girer.
		- **3.4.10.** Kullanıcı, kişinin varsa e-Posta bilgisini girer.
		- **3.4.11.** Kullanıcı, kişinin varsa İnternet Sitesi bilgisini girer.
		- **3.4.12.** Kullanıcıya, kişinin MERNİS'ten çekilen adres bilgisi gösterilir.
		- **3.4.13.** Kullanıcı, Kaydet butonuna tıklar.
	- **3.5.** Kullanıcı, Platform Kuruluş Tarihi bilgisini girer.
	- **3.6.** Kullanıcı, Platform Kapanış Tarihi bilgisini girer.
	- **3.7.** Kullanıcı, Yönetim Kurulu Tarihi bilgisini girer.
	- **3.8.** Kullanıcı, Yönetim Kurulu Karar Sayısı bilgisini girer.
	- **3.9.** Kullanıcı, Evrak Tarihi bilgisini girer.
	- **3.10.** Kullanıcı, Evrak Sayısı bilgisini girer.

- **3.11.** Kullanıcı, Amaç bilgisini girer.
- **3.12.** Kullanıcı, Adres bilgisi eklemek için Adres Ekle butonuna tıklar.
	- **3.12.1.** Kullanıcı, Ülke listesinde ülke seçimini yapar.
		- **3.12.1.1.** Kullanıcı, Ülke olarak Türkiye seçerse;
			- **3.12.1.1.1.** Kullanıcı, temsilciliğin yerleşim yeri adresine ait ilçe, köy, bucak, mahalle, cadde/sokak/bulvar/meydan, bina (dış kapı no), bağımsız bölüm (iç kapı no) bilgisi belirtir.
			- **3.12.1.1.2.** Belirtilen adres verisine göre adres kayıt sisteminden UAVT (Kimlik No) Adres Kodu çekilir.
		- **3.12.1.2.** Kullanıcı, Ülke olarak Türkiye dışında bir seçim yaparsa;

**3.12.1.2.1.** Kullanıcı, adres alanına manuel olarak adres bilgisini girer.

- **3.12.1.3.** Kullanıcı, Ekle butonuna tıklar.
- **3.13.** Kullanıcı, Platformun Yönetim Grubu Üyesi eklemek için but kayız butonuna tıklar.
	- **3.13.1.** Kişi Bilgileri penceresi açılır.
	- **3.13.2.** Kullanıcı, TC Kimlik No alanına kişinin TCKNO bilgisini girer.
	- **3.13.3.** Kullanıcı, Sorgula butonuna tıklar.
	- **3.13.4.** Kişi bilgisi KPS üzerinden sorgulanır.
	- **3.13.5.** Kullanıcıya, kişinin Adı bilgisi gösterilir.
	- **3.13.6.** Kullanıcıya, kişinin Soyadı bilgisi gösterilir.
	- **3.13.7.** Kullanıcı, kişinin Meslek bilgisini seçer.
	- **3.13.8.** Kullanıcı, kişinin Öğrenim Durumu bilgisini seçer.
	- **3.13.9.** Kullanıcı, kişinin İletişim No bilgisini girer.
	- **3.13.10.** Kullanıcı, kişinin varsa e-Posta bilgisini girer.
	- **3.13.11.** Kullanıcı, kişinin varsa İnternet Sitesi bilgisini girer.
	- **3.13.12.** Kullanıcıya, kişinin MERNİS'ten çekilen adres bilgisi gösterilir.
	- **3.13.13.** Kullanıcı, Kaydet butonuna tıklar.
- **3.14.** Kullanıcıya, Platformun Yönetim Grubu Üyeleri listesini excel olarak indirmek için ikonuna tıklar.
- **3.15.** Kullanıcıya, Platformun Yönetim Grubu Üyeleri listesinde eklediği kişiler gösterilir.
	- **3.15.1.** Kullanıcıya, TC Kimlik No bilgisi gösterilir.
	- **3.15.2.** Kullanıcıya, Ad Soyad bilgisi gösterilir.
	- **3.15.3.** Kullanıcı, silmek istediği üye kaydı için İşlemler sütununda ikonuna tıklar.

**3.16.** Kullanıcı, Platformu Oluşturan Kurum eklemek için **butonuna taklar** butonuna tıklar.

- **3.16.1.** Platformu Oluşturan Kurumlar penceresi açılır.
- **3.16.2.** Kullanıcı, Tüzel Kişi Türü bilgisini seçer.
	- **3.16.2.1.** Tüzel Kişi Türü olarak "Vakıf" seçilmesi durumunda;
		- **3.16.2.1.1.** Kullanıcı, Vakıf Türünü (Yeni, Mülhak, Cemaat) seçer.
		- **3.16.2.1.2.** Kullanıcı, Tüzel Kişi Numarası alanına vakıf merkezi sicil numarasını girer.
		- **3.16.2.1.3.** Kullanıcı, sorgula butonuna tıklar.
		- **3.16.2.1.4.** Vakıf Merkezi Sicil Numarası VAKBİS üzerinden sorgulanır/doğrulanır.
			- **3.16.2.1.4.1.** VAKBİS üzerinden yapılan doğrulama sonucu vakıf kaydı eşleşirse;
				- **3.16.2.1.4.1.1.** Kullanıcıya, Tüzel Kişi Adı alanında Vakıf Adı gösterilir.
				- **3.16.2.1.4.1.2.** Kullanıcıya, Adresi alanında servisten gelen vakıf adresi gösterilir.
			- **3.16.2.1.4.2.** VAKBİS üzerinden yapılan doğrulama sonucu vakıf kaydı eşleşmezse;
				- **3.16.2.1.4.2.1.** Kullanıcıya, "Kayıt Bulunamadı" mesajı gösterilir.
				- **3.16.2.1.4.2.2.** Kullanıcı, girdiği bilgilerde değişiklik yaparak tekrar sorgulama işlemi gerçekleştirir.
	- **3.16.2.2.** Tüzel Kişi Türü olarak "Şirket" ya da "Matbaa" seçilmesi durumunda;
		- **3.16.2.2.1.** Kullanıcı, Firma Arama Türünü (Vergi Numarası, Mersis Numarası) seçer.
			- **3.16.2.2.1.1.** Kullanıcı, Firma Arama Türü olarak "Vergi Numarası İle" seçtiyse Tüzel Kişi Numarası alanına tüzel kişinin VKNO bilgisini girer.
			- **3.16.2.2.1.2.** Kullanıcı, Firma Arama Türü olarak "Mersis Numarası İle" seçtiyse Tüzel Kişi Numarası alanına tüzel kişinin MERSİS numarasını girer.
		- **3.16.2.2.2.** Kullanıcı, Sorgula butonuna tıklar.
		- **3.16.2.2.3.** Girilen bilgiler MERSİS servisinde sorgulanır/doğrulanır.
			- **3.16.2.2.3.1.** MERSİS üzerinden yapılan doğrulama sonucu kayıt eşleşirse;
				- **3.16.2.2.3.1.1.** Kullanıcıya, Tüzel Kişi Adı alanında tüzel kişi adı gösterilir.
				- **3.16.2.2.3.1.2.** Kullanıcıya, Adresi alanında servisten gelen tüzel kişi kısa adı gösterilir.
				- **3.16.2.2.3.1.3.** Kullanıcıya, Adresi alanında servisten gelen tüzel kişi adresi gösterilir.
			- **3.16.2.2.3.2.** MERSİS üzerinden yapılan doğrulama sonucu kayıt eşleşmezse;

- **3.16.2.2.3.2.1.** Kullanıcıya, "Aktif Kayıt Bulunamadı" mesajı gösterilir.
- **3.16.2.2.3.2.2.** Kullanıcı, girdiği bilgilerde değişiklik yaparak tekrar sorgulama işlemi gerçekleştirir.
- **3.16.2.3.** Tüzel Kişi Türü olara "Yabancı STK", "Dernek", "Sendika", "Birlik", "Birlik Şubesi", "Dernek Şubesi", "Federasyon", "Konfederasyon" seçilmesi durumunda;
	- **3.16.2.3.1.** Kullanıcı, Tüzel Kişi Numarasını alanına kütük no bilgisini girer.
	- **3.16.2.3.2.** Kullanıcı, Sorgula butonuna tıklar.
	- **3.16.2.3.3.** Girilen bilgiler DERBİS tarafından kayıtlı mevcut kütük numaraları içerisinden sorgulanır/doğrulanır.
		- **3.16.2.3.3.1.** DERBİS üzerinden yapılan doğrulama sonucu kayıt eşleşirse;

**3.16.2.3.3.1.1.** Kullanıcıya, Tüzel Kişi Adı gösterilir.

- **3.16.2.3.3.1.2.** Kullanıcıya, Adresi alanında kurumun DERBİS'te kayıtlı adresi gösterilir.
- **3.16.2.3.3.2.** DERBİS üzerinden yapılan doğrulama sonucu kayıt eşleşmezse;
	- **3.16.2.3.3.2.1.** Kullanıcıya, "Kayıt Bulunamadı" mesajı gösterilir.
	- **3.16.2.3.3.2.2.** Kullanıcı, girdiği bilgilerde değişiklik yaparak tekrar sorgulama işlemi gerçekleştirir.
- **3.16.2.4.** Tüzel Kişi Türü olarak "Siyasi Parti", "Oda", "Borsa", "Barolar", "Kooperatif", "İşçi Sendikası", "Kulüp", "İşveren Sendikası" seçilmesi durumunda;
	- **3.16.2.4.1.** Kullanıcı, tüzel kişinin adresini belirtmek için Adres Ekle butonuna tıklar. Adres Seçimi penceresi açılır.
		- **3.16.2.4.1.1.** Kullanıcı, Ülke bilgisini girer.
		- **3.16.2.4.1.2.** Kullanıcı, İl bilgisini girer.
		- **3.16.2.4.1.3.** Kullanıcı, İlçe bilgisini girer.
		- **3.16.2.4.1.4.** Kullanıcı, Mahalle bilgisini girer.
		- **3.16.2.4.1.5.** Kullanıcı, Cadde/Sokak/Bulvar/Meydan bilgisini girer.
		- **3.16.2.4.1.6.** Kullanıcı, Bina bilgisini girer.
		- **3.16.2.4.1.7.** Kullanıcı, Bağımsız Bölüm bilgisini girer.
		- **3.16.2.4.1.8.** Girilen adres bilgilerine göre UAVT adres kodu çekilir
		- **3.16.2.4.1.9.** Kullanıcı, seçtiği adresi kaydetmek için Ekle butonuna tıklar.

**3.16.2.4.2.** Kullanıcı, Tüzel Kişi Adı girer.

**3.16.2.4.3.** Kullanıcı, Tüzel Kişi Kısa Adı girer.

**3.16.2.5.** Tüzel Kişi Türü olarak "Resmi Kurum" seçilmesi durumunda;

**3.16.2.5.1.** Kullanıcı, Detsis No alanına kurumun Devlet Teşkilat Numarasını girer.

**3.16.2.5.2.** Kullanıcı, Sorgula butonuna tıklar.

**3.16.2.5.3.** Girilen bilgiler sorgulanır/doğrulanır.

**3.16.2.5.3.1.** Yapılan sorgulama sonucu kayıt eşleşirse;

**3.16.2.5.3.1.1.** Kullanıcıya, Tüzel Kişi Adı gösterilir.

- **3.16.2.5.3.1.2.** Kullanıcıya, Adresi alanında kurumun kayıtlı adresi gösterilir.
- **3.16.2.5.3.2.** Yapılan sorgulama sonucu kayıt eşleşmezse;

**3.16.2.5.3.2.1.** Kullanıcıya, "Kayıt Bulunamadı" mesajı gösterilir.

- **3.16.2.5.3.2.2.** Kullanıcı, girdiği bilgilerde değişiklik yaparak tekrar sorgulama işlemi gerçekleştirir.
- **3.16.3.** Kullanıcı, Tabiiyeti (T.C., Yabancı) bilgisini seçer.
- **3.16.4.** Kullanıcı, Kaydet butonuna tıklar.
- **3.17.** Kullanıcıya, Platformu Oluşturan Kurumlar listesini excel olarak indirmek için **ikonuna** tıklar.
- **3.18.** Kullanıcıya, Platformu Oluşturan Kurumları listesinde eklediği kurumlar gösterilir.

**3.18.1.** Kullanıcıya, Kurum Adı bilgisi gösterilir.

**3.18.2.** Kullanıcıya, Kurum Adresi bilgisi gösterilir.

- **3.18.3.** Kullanıcı, silmek istediği kurum kaydı için İşlemler sütununda ikonuna tıklar.
- **3.19.** Kullanıcı, Kaydet butonuna tıklar.
- **3.20.** Kullanıcıya, "Başarıyla Kaydedildi" mesajı gösterilir.